# **Holoeyes XR ご契約手順書**

# **ユーザー登録**

① Holoeyes XR サービスサイト **https://xr.holoeyes.jp/** にアクセス

**VE** Holoeves XR English ユーザー登録 ログイン 医療を解放して、生命の可能性をひろ お申し込みの際にはユーザー登録が必要です げる • ユーザー登録 個人でも購入可能となったVRヘッドセットとゲームエンジンの組み合わせ ユーザーID (アルファベット・数字・記号(-、)をお使いくださ で、情報の提供が情報の体験に変わるという、新たな情報革命が起きていま  $\iota$  .)  $\tau$ . 例. taro 3Dデジタルデータによるコミュニケーションで、医療分野でも情報革命が起 こる時が来ています。 メールアドレス 推奨環境は次の通りです。これ以外の環境でサイトをご利用いただいた場合、一部の機能が使えない 例, taro@example.com 可能性がございます。 氏名 (名字と名前の間には空白(スペース)を入れてください) OS: Windows 8、Windows 10、Mac OS X 10.13以降 ブラウザ: Google Chrome 最新版 例. 山田太郎 オンラインカンファレンスサービス 所属 Holoeyesバーチャルセッションはこちら 例. 山田病院 パスワード (6文字以上) パスワード パスワード(確認用) パスワードの確認 □利用規約とプライバシーポリシーに同意します ユーザー登録 アカウントをお持ちの方 ログイン »

②フォームよりユーザー登録をします。以下の必要情報を入力し「ユーザー登録」のボタンをクリックください。

#### ・**ユーザー ID**

任意の半角アルファベット・数字・記号 [- (ハイフン)\_(アンダースコア). (ピリオド)]で入力ください。

・**メールアドレス**

登録にはメールアドレスの登録が必要です。

・**氏名**

登録にはご氏名の登録が必要です。名字と名前の間には空白(スペース)を入れてください。

・**所属**

所属を入力してください。

・**パスワード**

6 文字以上のパスワードを設定ください。(確認用)の欄にも同じものを入力してください。

・**利用規約とプライバシーポリシー**

利用規約とプライバシーポリシーをお読みの上、同意のチェックボックスを入れてください。

③設定したメールアドレス宛に確認のメールが送信されているので、内容をご確認の上、

文中にあるリンクをクリックし、ご確認ください。

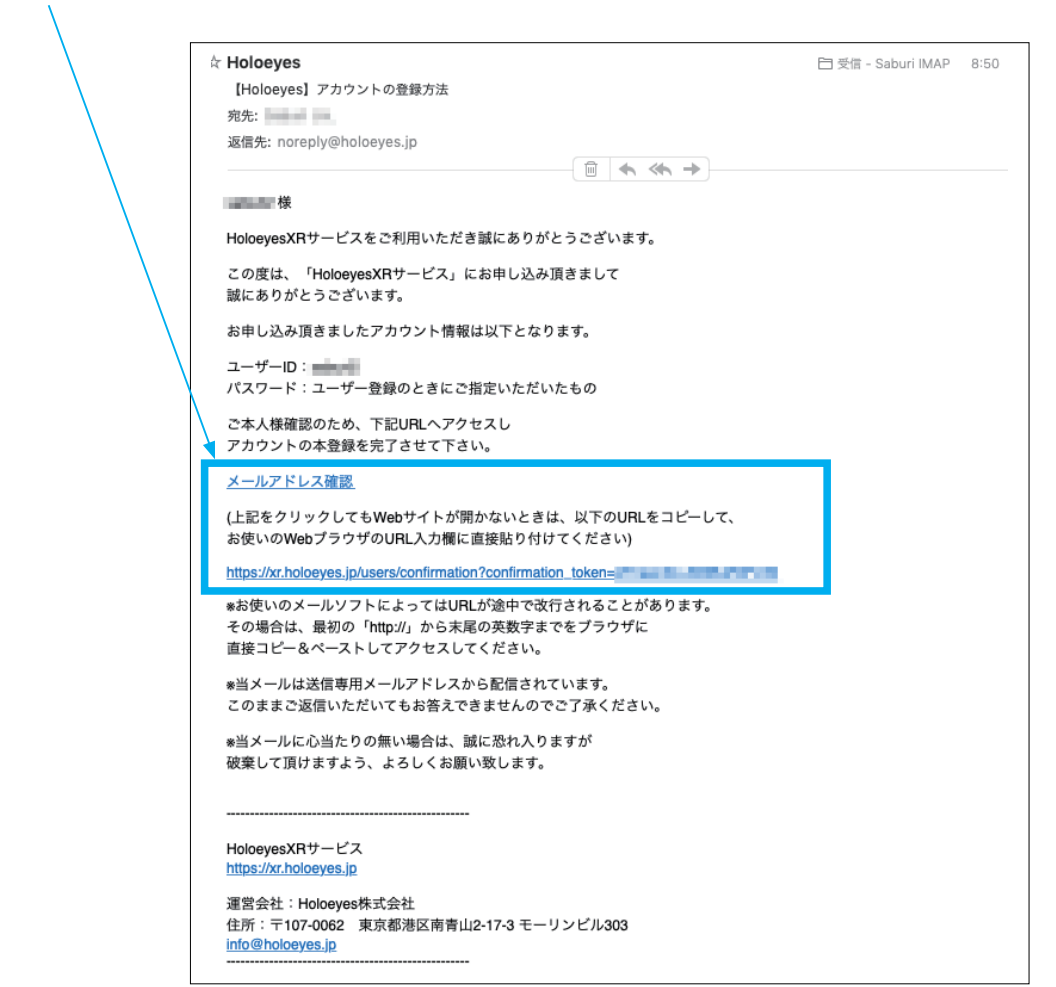

④クリックするとブラウザが開き、サービスサイトに戻ります。これで登録は完了です。つづいて、ログインします。

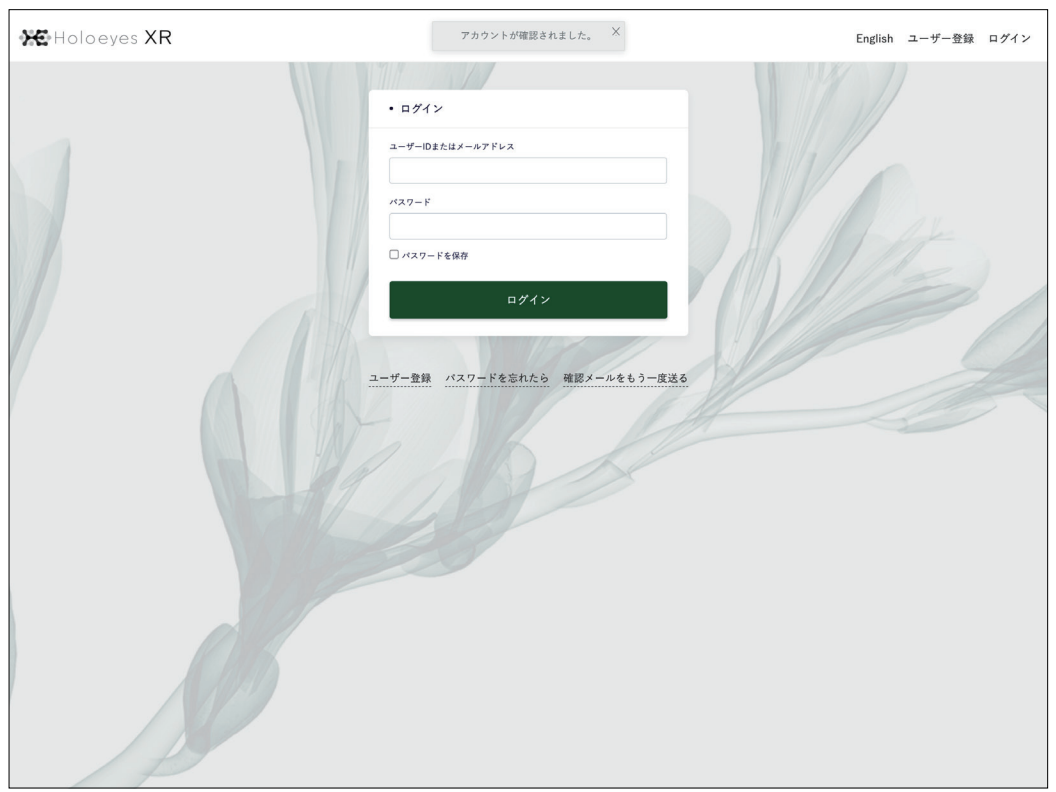

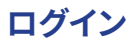

## ①ログイン画面

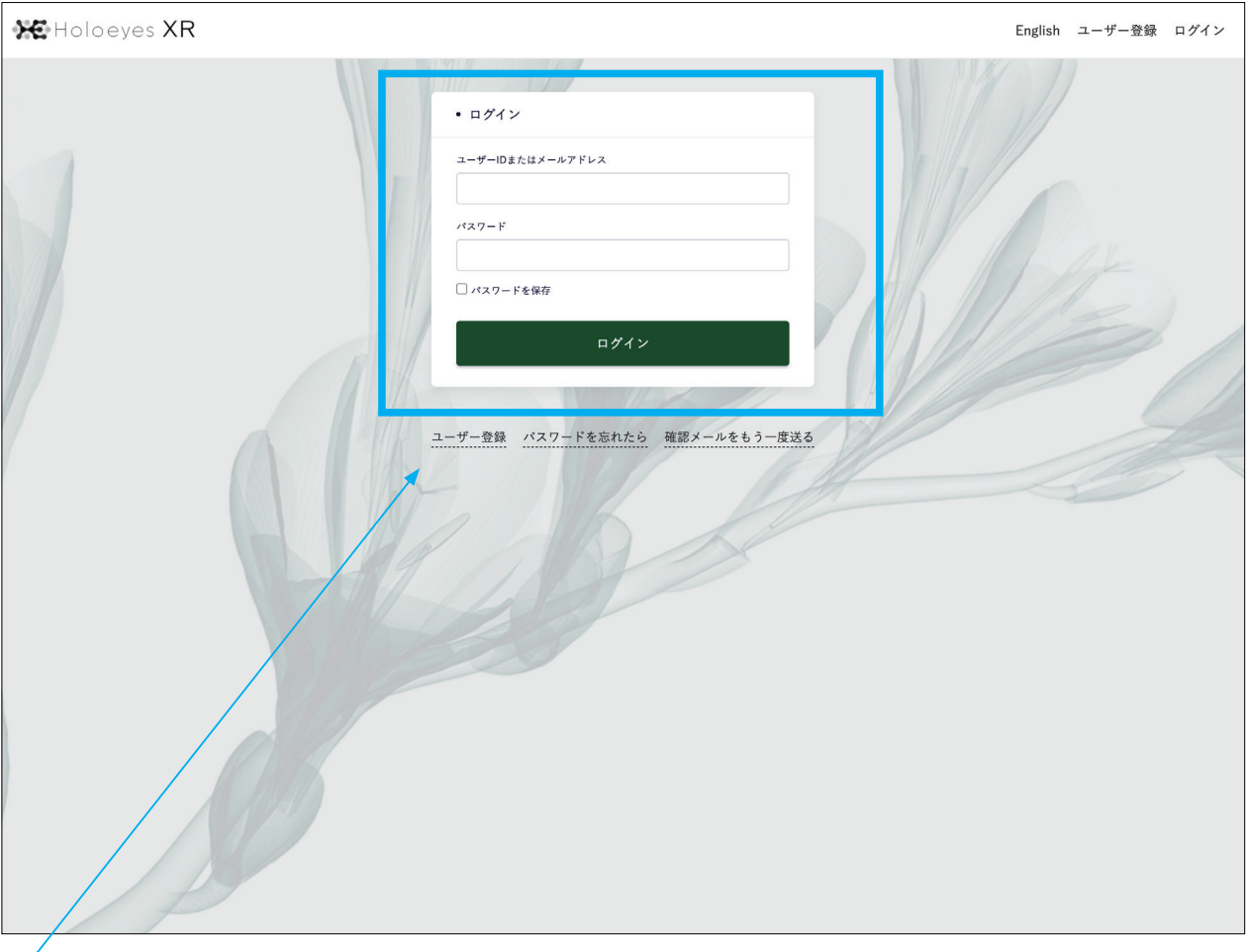

2フォームよりログインをします。以下の必要情報を入力し「ログイン」のボタンをクリックください。

## ・**ユーザー ID またはメールアドレス**

アカウント登録で設定したユーザー ID もしくはメールアドレスを入力してください。

・**パスワード**

アカウント登録で設定したパスワードを入力してください。

#### ・**パスワードを保存チェックボックス**

パスワードの入力を次回省略したい場合、チェックを入れてください(共有のパソコンでは気をつけてください)

・**ユーザー登録リンク**

新規登録の画面に、この画面から移動したい場合はこちらをクリックしてください。

・**パスワードを忘れたらリンク**

パスワードをお忘れの場合、パスワードをリセットする通知メールをご登録のメールアドレスに送ることができます。

・**確認メールをもう一度送るリンク**

アカウント登録時にメールアドレス確認用のメールが届いていない場合、こちらから再送することができます。

3 Holoeyes XR サービスサイトにアクセスした画面からログイン画面に移動するには、 右上のヘッダーにあるリンクをクリックします。

新規登録フォームの下にある「アカウントをお持ちの方 ログイン」リンクからも移動できます。

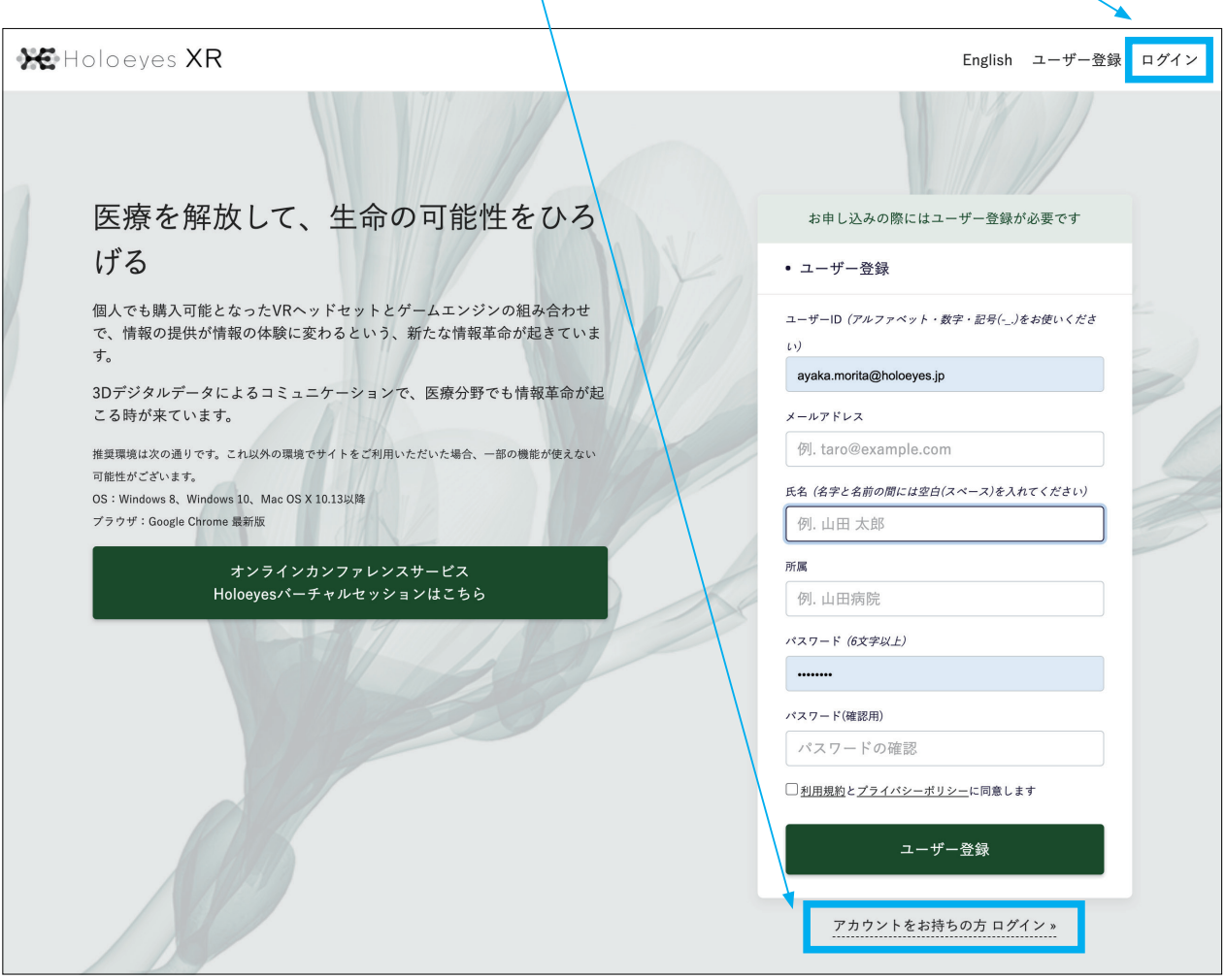

④ログイン成功するとこのような確認画面が表示されるので「承諾する」ボタンを押してください(承諾は必須です)。

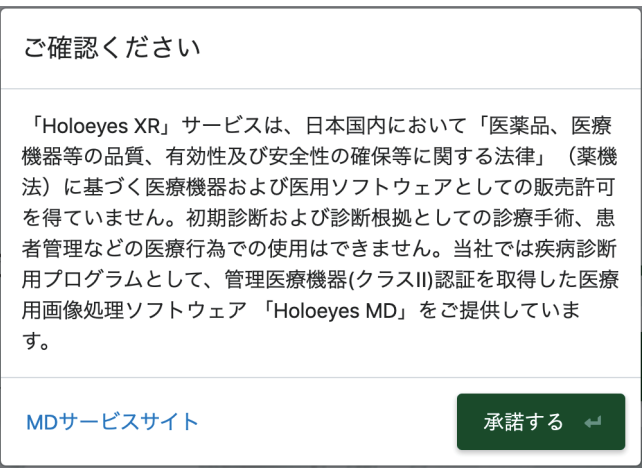

⑤ Holoeyes XR サービスサイトにログインした状態はこちらの様になっています。

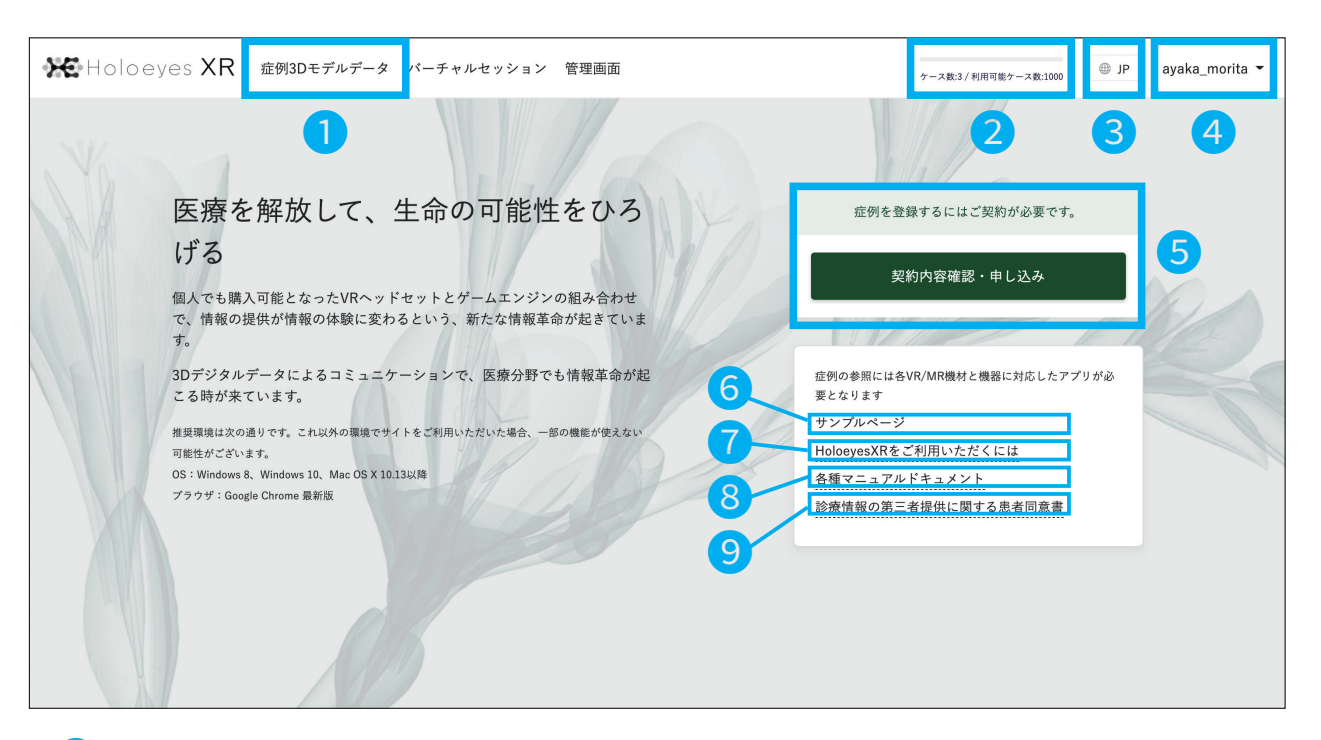

### ❶**症例モデルデータ リンク**

CT 撮像から作成されたポリゴンデータ (STL/OBJ 形式データ)を

アップロードする画面はこちらから入ってください。

## ❷**ケース数 / 利用可能ケース数 残量メーター**

登録使用したケース数と、ご購入された総ケース数をこちらでご確認いただけます。

## ❸**言語選択**

言語を日本語 (JP) から英語 (EN) に変更できます。

## ❹**ユーザー名 / ユーザーメニュー**

ログインユーザー ID をクリックすると右図のようにメニューが現れます。

・ユーザー情報変更 / 退会 … ユーザー情報を変更したり退会する画面に移ります。

- •契約内容確認・申し込み リンク … ●と同じ。
- ・ログアウト … ログイン状態からログアウトします。

## ❺**契約内容確認・申し込み ボタン**

使用期限や契約内容をご確認 / 申し込み画面に移動します。

#### ❻**サンプルページ リンク**

Holoeyes XR の VR アプリ内でご利用できるサンプルデータの一覧に移動します。

#### ❼**Holoeyes XR をご利用いただくには リンク**

必要条件や流れのオンライン版ページへのリンクです。

#### ❽**各種マニュアルドキュメント リンク**

各種マニュアルドキュメントの一覧ページへのリンクです。

#### ❾**診療情報の第三者提供に関する患者同意書 リンク**

診療情報の第三者提供に関する患者同意書へのリンクです。

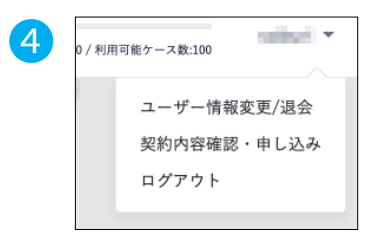

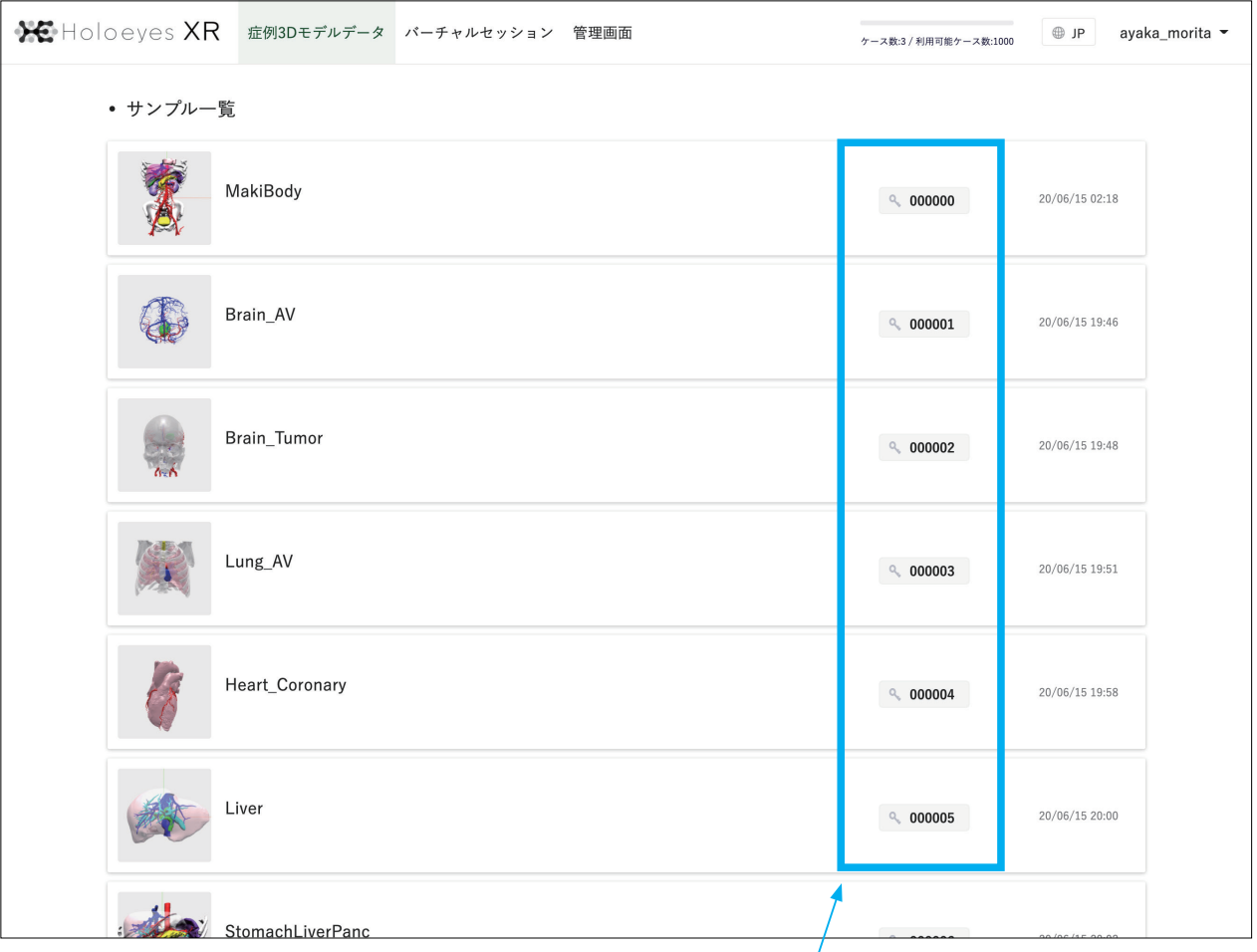

VR アプリ内で閲覧モデルデータをロードする際、入力するアクセスキーにこちらの青い部分に記された番号を 入力すると、任意のサンプルを利用することができます。

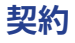

 $\mathbf{r}$ 

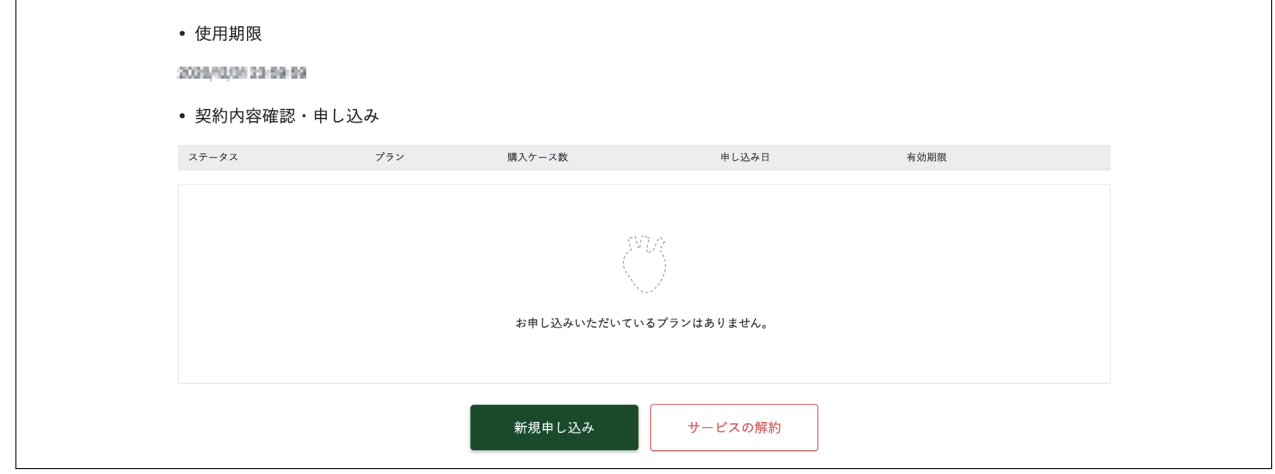

①ログイン画面から「契約内容確認・申し込み」をクリックすると以下のような画面になります。

現在契約中の内容の一覧が見られます。また新規で申し込みをしたり、月間 / 年間フリーサービスを解約することができます。

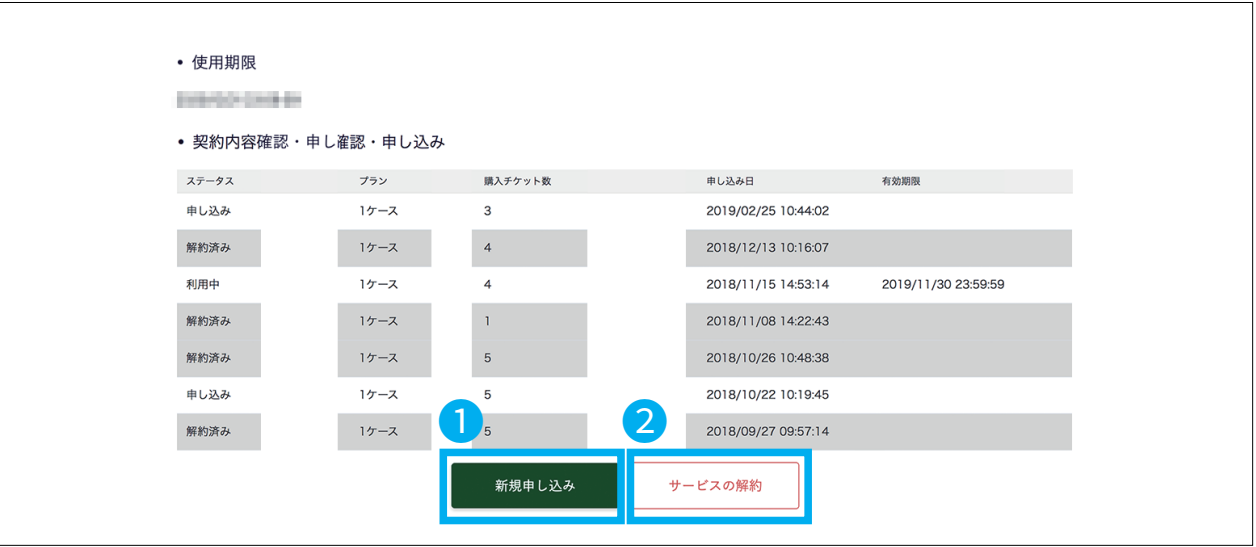

上記のように契約内容の履歴が表示され、利用状況が一覧で確認できます。

## ❶**新規申し込みボタン**

クリックすると新規の契約を申し込む入力画面に移動します。

## **2 サービスの解約ボタン**

クリックするとサービスの解約の入力画面に移動

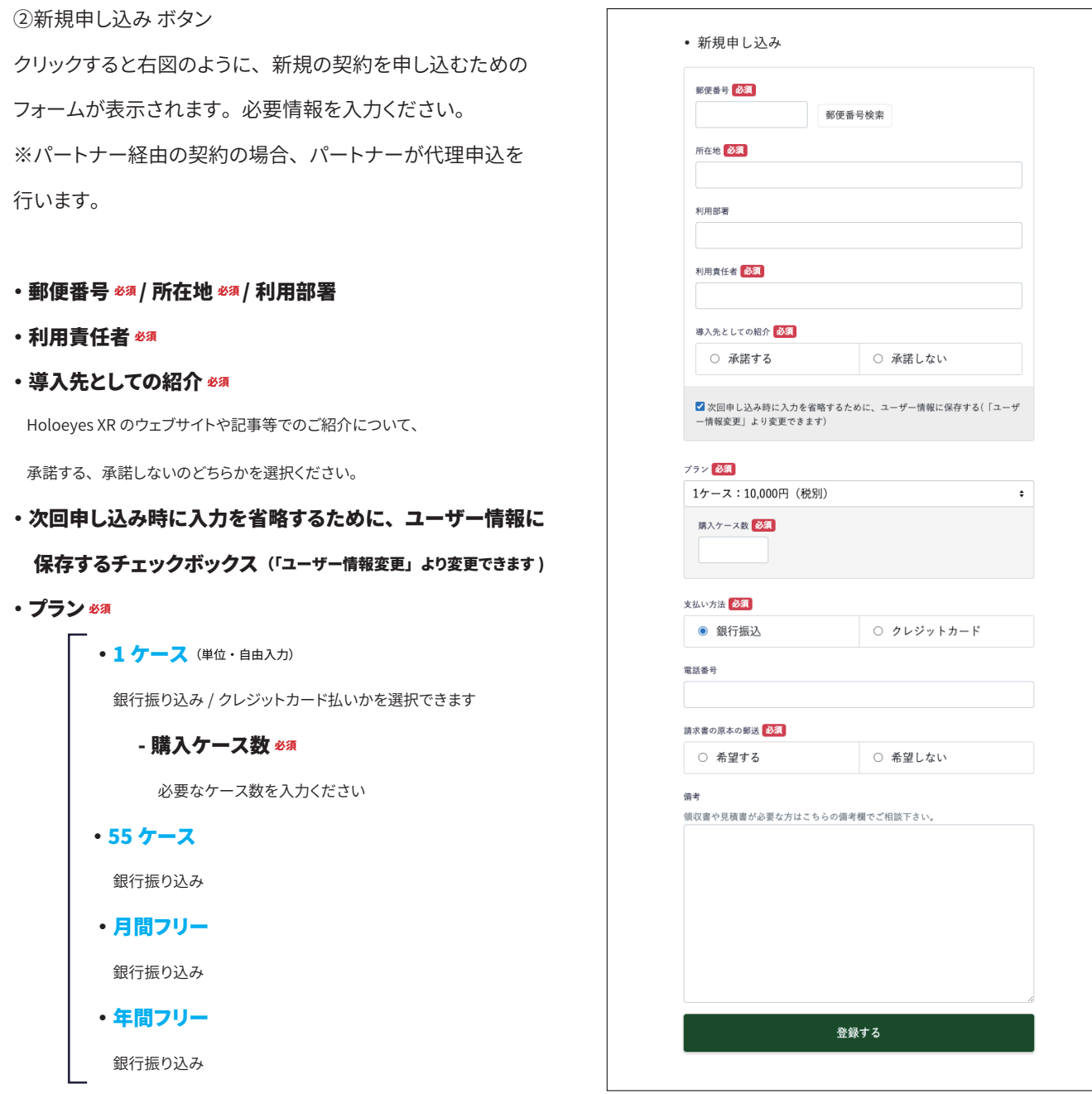

## ・電話番号

#### ・請求書の原本の郵送 め須

希望する、希望しないのどちらかを選択ください。

#### ・備考欄

他に気になることなどご記入ください。領収書や見積書が必要な方は、こちらでご相談ください。

すべてを入力の上「登録する」ボタンで弊社に依頼が送付されます。

弊社からの返信をお待ちください。

クリックすると下図のように、サービスの解約を申し込むためのフォームが表示されます。必要情報を入力ください。

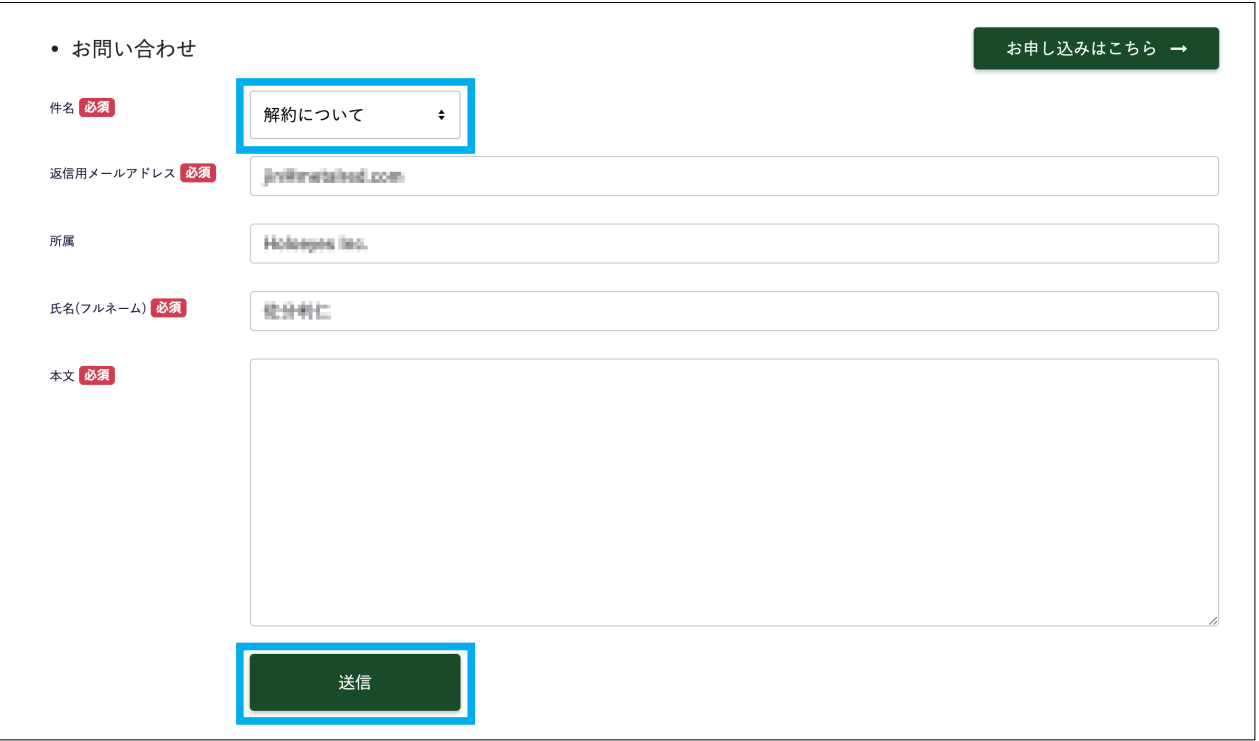

すべてを入力の上「送信」ボタンで弊社に依頼が送付されます。

弊社からの返信をお待ちください。